## Інструкція користувача

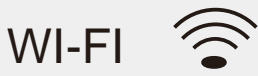

## Модуль (плата)

# для віддаленго керування кондиціонером R35G/LK (або IWF-06R) MT7682 (TR)

Можливо використовувати з побутовими кондиціонерами повітря для керування замість пульта ДК- T/M Idea, Idea Pro, Samurai, AUX

Прочитайте цю інструкцію перед використанням , ※ приладу!

Збережіть цю інструкцію якщо плануєте ※ використовувати налаштування повторно

## **ЗМІСТ**

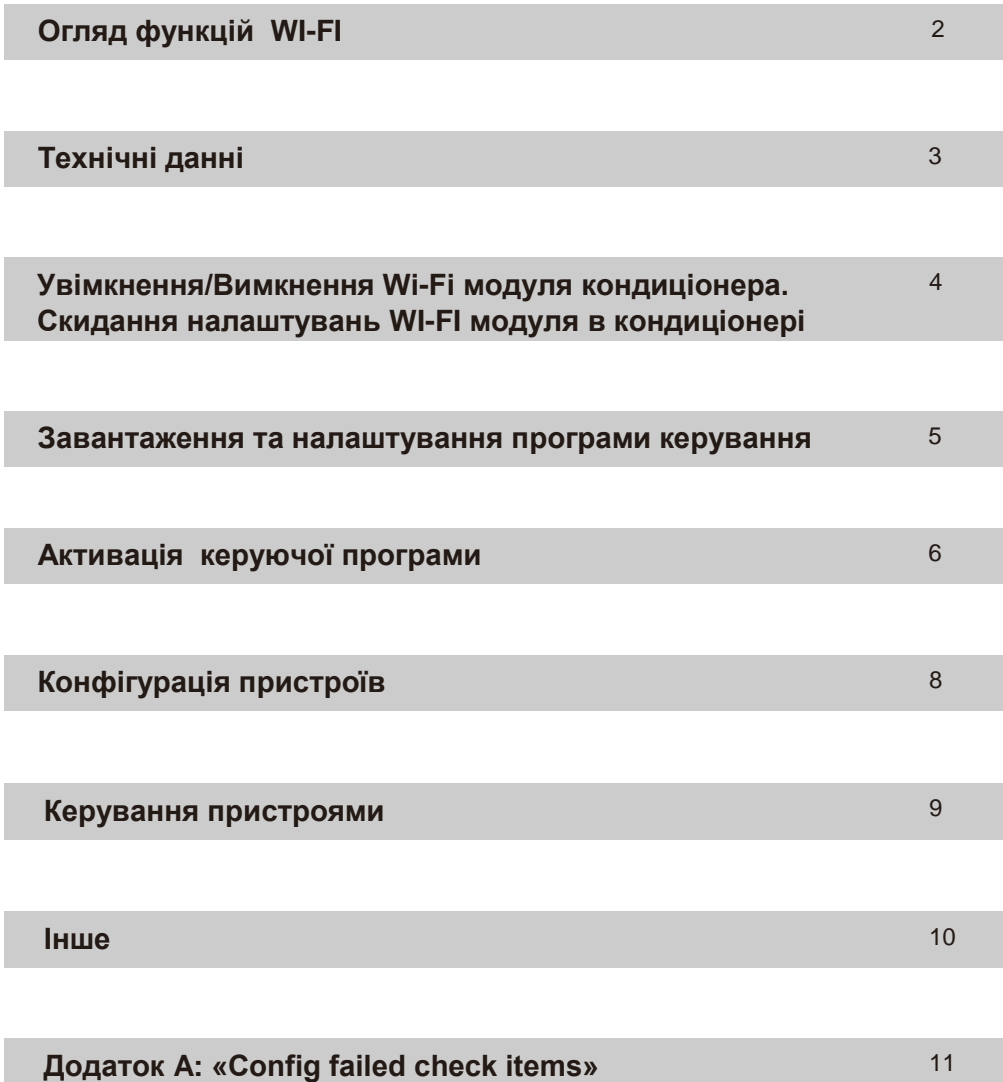

**Помилка перевірки конфігурації**

#### **Огляд функцій WI-FI**

Кондиціонер, обладнаний дистанційним управлінням, і підключеним спеціальним модулем WiFi, який вмикається до основної плати керуваннякондиціонера, що розташована під панеллю внутрішнього блоку.

Встановлення та підключення має виконувати авторизований сервісний спеціаліст! Перелік Авторизованих сервісних центрів в Україні наведено на web- ресурсах [www.ideaaircon.com.ua](http://www.ideaaircon.com.ua/) [www.ideapro.com.ua](http://www.ideapro.com.ua/) [www.samurai.com.ua](http://www.samurai.com.ua/) Після встановлення, підключеня та ініціалізації, модуль (плата) R-35G/LK може приймати і виконувати команди по мережі інтернет. Для цього встановлюється постійне з`єднання між платою кондиціонера і роутером або точкою доступу в Вашій домашній чи офісній WiFi мережі. Мобильні пристрої (гаджети) що працюють під керуванням ОС Android з допомогою програми «AC Freedom» яку надає Виробник, після конфігурації (налаштувань) мережевої взаємодії, можуть керувати кондиціонером через віддалений доступ з мережі інтернет.

## **Технічні данні:**

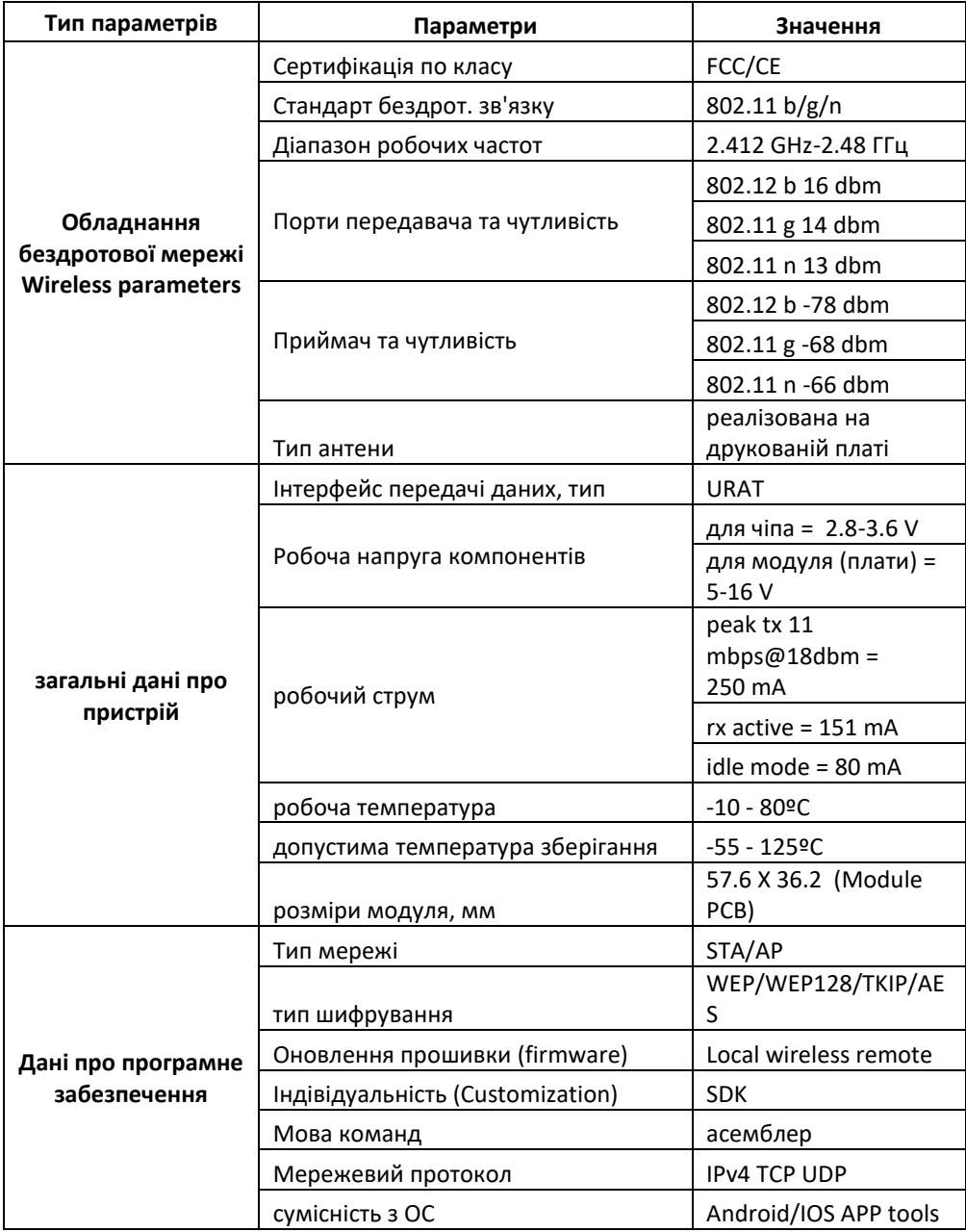

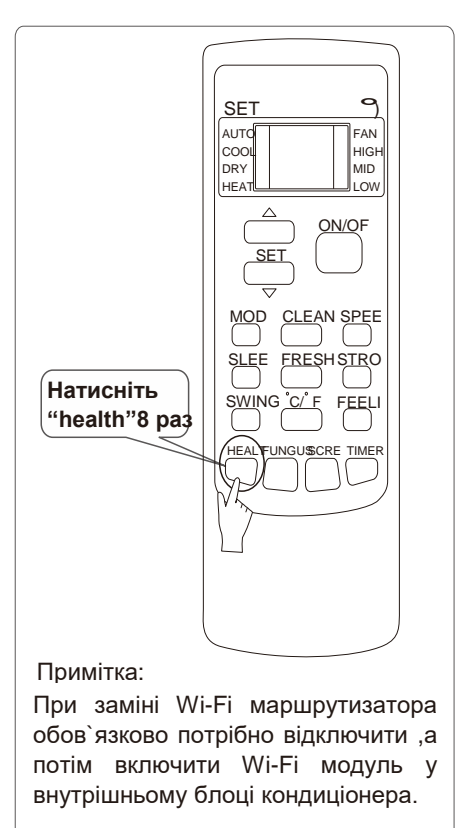

**Мал. 5**

### **Увімкнення/Вимкнення Wi-Fi модуля кондиціонера**

*У випадку першого підключення (або при заміні на інший) Wi-Fi маршрутизатора (роутера), модуль у внутрішньому блоці кондиціонера повинен бути відключений і повторно включений.*

#### **Щоб увімкнути /вимкнути модуль Wi-Fi необхідно:**

1. увімкнути Wi-Fi маршрутизатор (роутер).

2. увімкнути кондиціонер в режим Auto,Cool або Heat.

3. Зробіть процедуру скидання налаштувань модуля WI-FI: для цьго нажміть кнопку **HEALTH** на ПДУ 8 разів *протягом 5 секунд (див.мал.5)*, звуковий сигнал від внутрішнього блоку буде звучати після кожного натискання кнопки один

раз "пік", після 8-го натискання двійний сигнал "пік-пік", що підтвердить виконяння скидання налаштувань модуля.

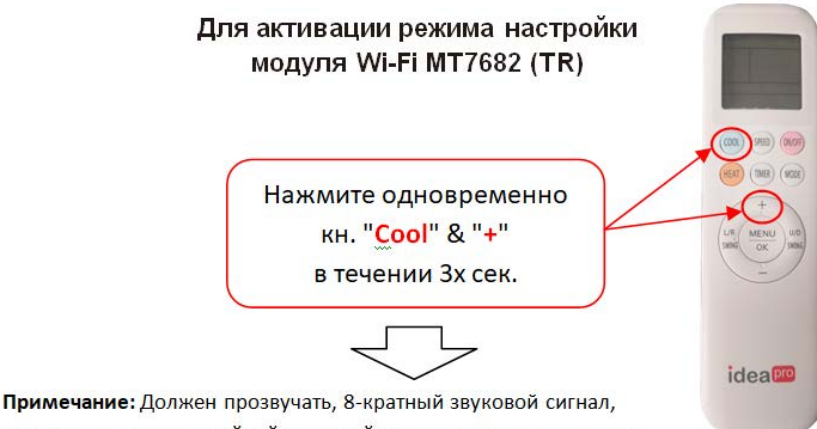

затем через паузу - двойной звуковой сигнал, после чего модуль готов к работе.

## **Підключення смартфона або мобільного пристрою до мережі за допомогою WIFI**

#### **Активуйте WI-FI функцію на Вашому мобільному пристрої і підключиться до бездротової мережі (до роутера) або до т[очки доступу.](https://play.google.com/store/apps/details?id=com.broadlink.acfreedom)**

Примітка: Для бездротового підключення необхідно бути впевненим, що на Вашому пристрої функція WI-FI працездатня

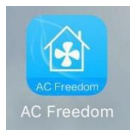

### **Завантаження та налаштування програми керування**

*Для завантаження програми управління необхідно:* 

- 1.1. Для Андроід, завантажити apk-файл за адресою, або з магазину GooglePlay : https://play.google.com/store/apps/details?id=com.broadlink.acfreedom
- 1.2. Завантажити файл, використовуючи "QR code" (Мал.1.1 та 1.2 ) і перехід за посиланням допоможе автоматично завантажити програму, після завантаження програма запросить активацію, для цього необхідно запустити «Scanning Intrface» і з його допомогою або вручну ввести код активації (див. далі)

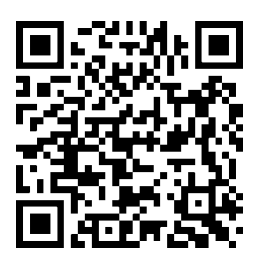

Мал.1.1. QR-код на скачування apk-файлу програми з **Google Play**

2.1. Для IOS, скачати файл за адресою, або з ресурса AppStore «AC Freedom»: https://itunes.apple.com/us/app/ac-freedom/id988314711?mt=8

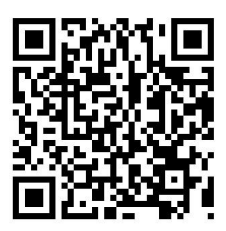

Мал.1.2. QR-код на скачування файлу програми з **App Store**

## **Активація керуючої програми**

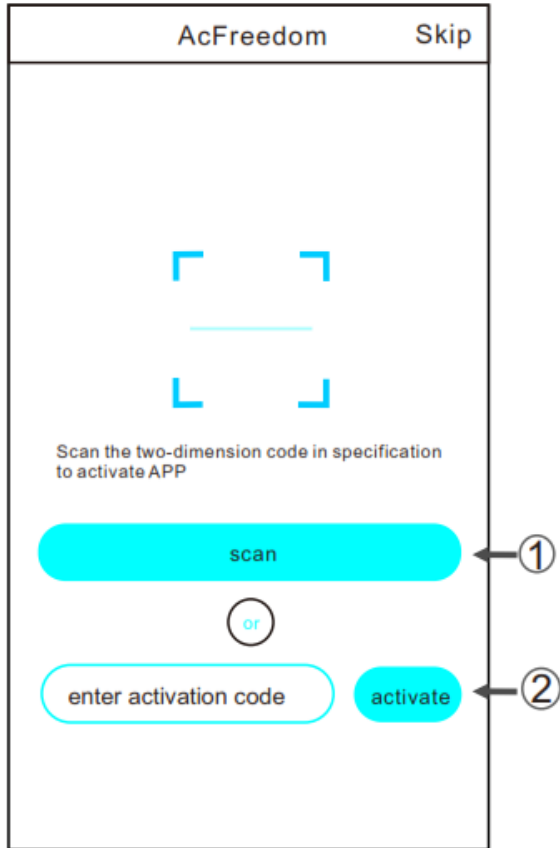

)

Мал.2 Вікно входу в активацію програми

Код активації можна підтвердити якщо відсканувати QR-код (див. на Мал.3).

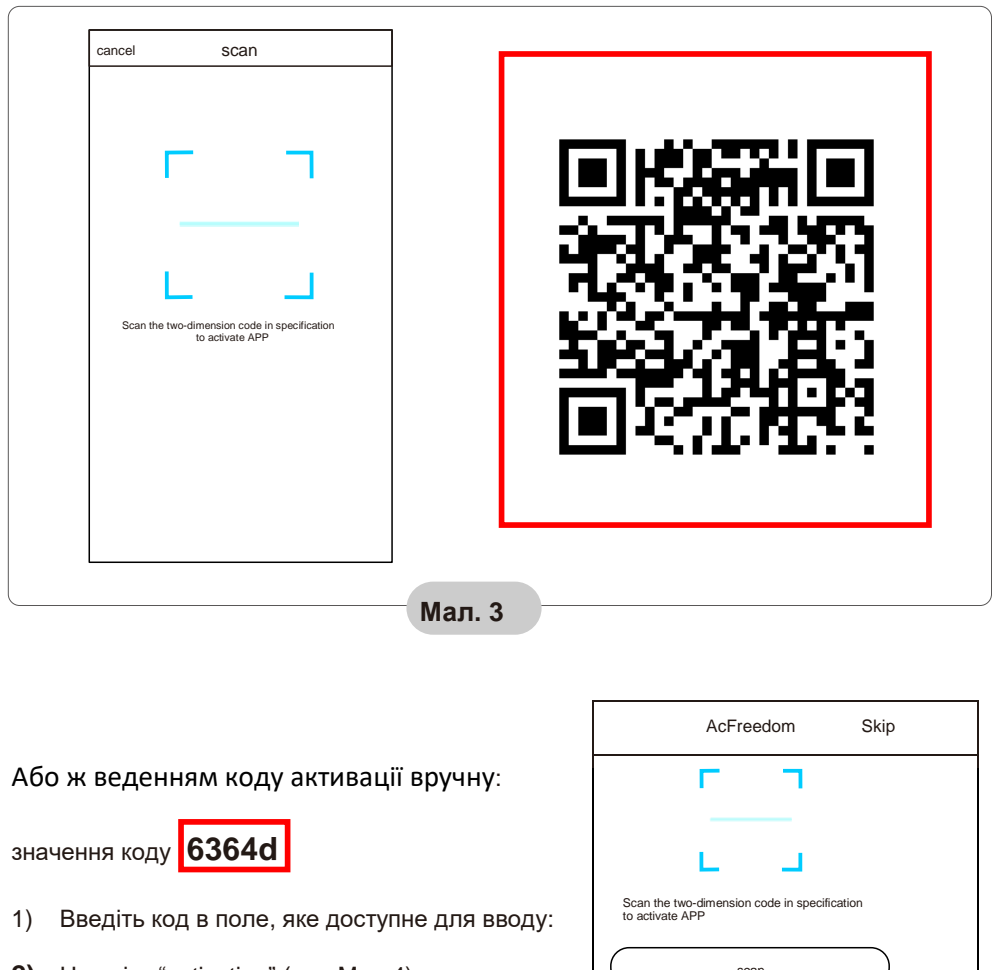

**2)** Нажміть "activation" (див.Мал.4)

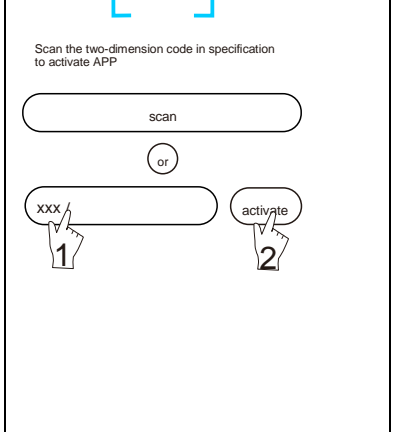

## **Конфігурація пристроїв**

**Коли керуюча програма завантажена і інстальована на Вашому пристрої, необхідно прописати конфігурацію кондиціонера (-рів) згідно нижче наведеного на Мал.6. описання:**

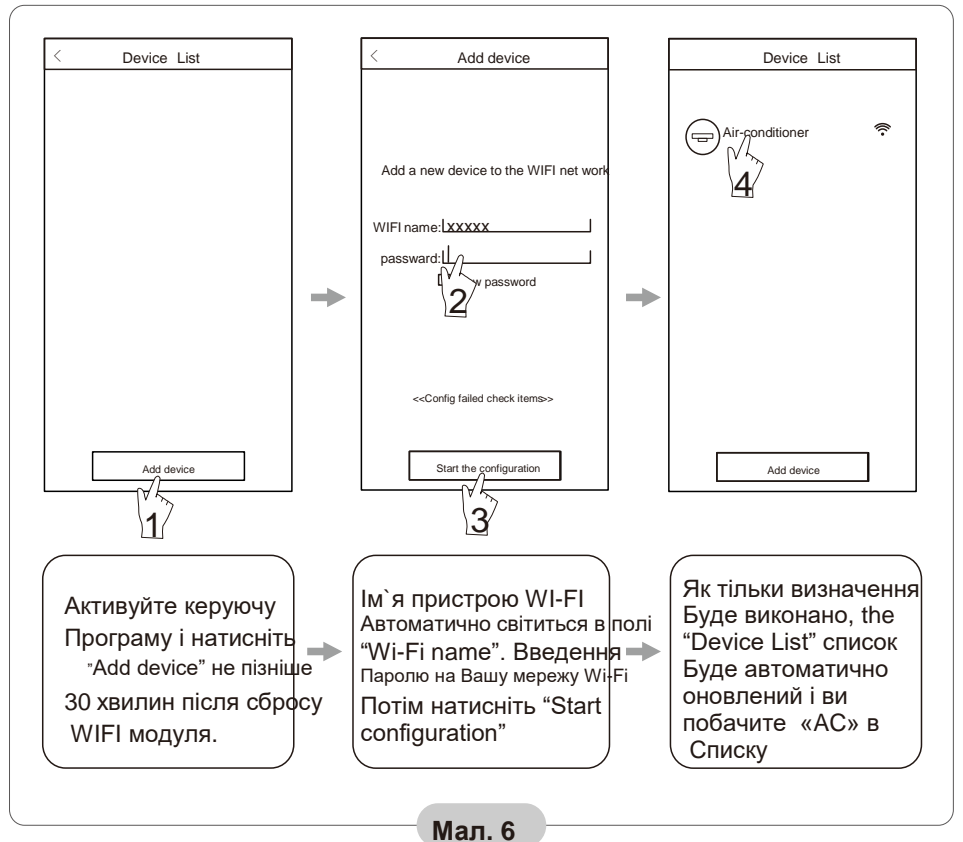

#### **Примітка**:

1.При первісному конфігуруванні або після перепідключення роутера або змінення точки доступу, ви повинні бути впевнені, що в процесі конфігурації Ваш мобільний пристрій підключено в цю ж бездротову мережу (через роутер або точку доступу) , що і WI-FI модуль.

2.Якщо процес конфігурації буде порушений, натисніть "Config faild check items" для перевірки «журналу» програми, перед зміненням конфігурації AC.

#### **Після благополучної процедури прописки конфігурації, натисніть на ім`я «пов'язаного» з програмою кондиціонера для виходу в інтерфейс керування і продовження операцій.**

### **Керування пристроями**

#### **Зміна імен та блокування пристрою**

- 1\* Находячись в списку "Device List", натисніть і утримуйте більш ніж 0.5 сек (для Android ) на назві пристрою із списку до появи напису "modify the name" у віконці.
- 2\*і 3\* Ви можете змінити фото і ім`я кондиціонера, для покращеної ідентифікації декількох AC ( кондиціонеров) в мережі (це може знадобитися, якщо у Вас більше, ніж 1 кондиціонер IDEA і Ви плануєте керувати всіма за допомогою сматрфону / планшетного ПК).
- 4\* Для блокування пристрою, торкніться один раз іконки "Locking Device"
- 5\* Збережіть налаштування.

Як тільки прилад буде заблоковано, іншим користувачем буде недоступна можливість знайти і побачити його в мережі, що захистить доступ до нього від інших користувачів Вашої бездротової мережі. Після зміни імені, статусу блокування, натисніть "Save" для підтвердження і збереження прийняття змін.

Послідовність по використанню додаткових управляючих функцій показана на Мал.7 на Стор.10.

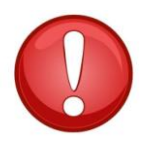

**ВИРОБНИК І ПОСТАЧАЛЬНИК МОДУЛЯ (плати) НЕ НЕСЕ ВІДПОВІДАЛЬНОСТІ ЗА МОЖЛИВІСТЬ ВИТОКУ ДАНИХ АБО НАЛАШТУВАНЬ ІЗ ПРИСТРОЇВ ПІДКЛЮЧЕНИХ ДО ВАШОЇ ЛОКАЛЬНОЇ МЕРЕЖІ, ІНШІ ПРОБЛЕМИ ЗАХИСТУ ІНФОРМАЦІЇ !** 

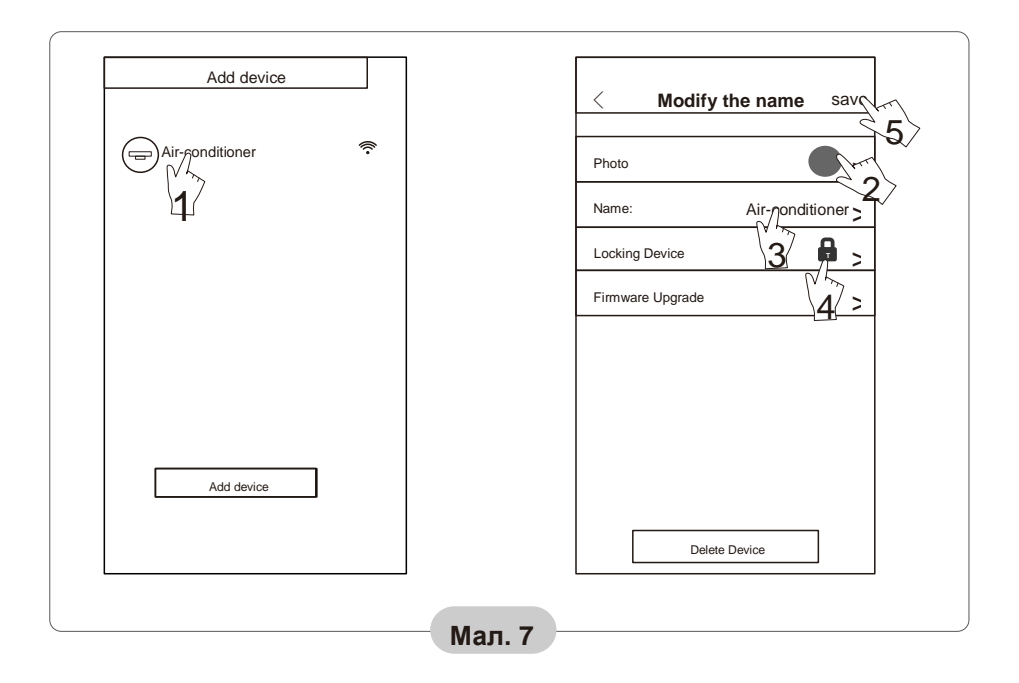

#### **Для видалення можливості контролю за кондиціонером**

Натисніть на кнопку "Delete Device" при виконанні процедури "Modify the name",. **кондиционера** Зразок меню приведений на Мал.7.

#### **Дистанційне керування**

Як тільки Ваш роутер буде підключений до інтернет мережі, а також - буде доступ по GPRS каналу до інтернет мережі для Вашого мобільного пристрою, Ви можете здійснювати дистанційне управління своїм кондиціонером.

### **Інше**

- 1. Програмне забезпечення допоможе Вам розібратися в функціях кондиціонера і може бути деяким замінником інструкції користувача.
- 2. Виробник залишає за собой право вносити покращення і змінювати інтерфейс і функції програми.
- 3. Після можливих оновлень програмного забеспечення. Установки його оновлених версій просимо вважати дане керівництво неактуальним і звернутися за отриманням інструкцій до останніх версій програми.

### **Додаток A: "Config failed check items" (Помилка перевірки конфігурації)**

- 1. Перевірте, чи висвічується символ Wi-Fi на лицьовій панелі кондиціонера якщо символ не світиться, зв'яжіться з сервісним центром.
- 2. Будь ласка, переконайтеся, що стан мережі WI-FI з використаним роутером працездатний, а також мережу мобільного оператора забезпечує передачу даних для Вашого гаджета. Для перевірки працездатності мережі WI-FI, вимкніть передачу даних по мережах GPRS / 3G (4G), щоб підключитися до WI-FI мережі одночасно з кондиціонером
- 3. Проведіть процедуру скидання для модуля WI-FI: для цього натисніть кнопку HEALTH на ПДУ 8 (вісім) разів для «скидання» кондиціонера, звуковий сигнал від внутрішнього блоку буде звучати після кожного натискання кнопки один раз "пік", після 8-го натискання подвійний сигнал "пік-пік" підтвердить виконання скидання налаштувань модуля.
- 4. Перевірте ім'я мережі Wi-Fi, задається за допомогою роутера (в його налаштуваннях), не рекомендується наявність прогалин та інших символів, що не відносяться до букв і цифр в іменах мережі, вони можуть некоректно розпізнаватися якщо вводяться на інших пристроях.
- 5. Перевірте правильність пароля доступу до Wi-Fi мережі, довжина пароля не повинна перевищувати 32 розряда, знову ж таки не рекомендується наявність прогалин та інших символів, що не відносяться до буквено-цифрових символів в паролі.
- 6. Будь ласка перевірте чи коректно введений Wi-Fi пароль при конфігуруванні APP керуючої програми ви можете побачити введений пароль у вікні програми при конфігуруванні і переконатися що він правильно введений.